## **WORLDLINE NWW**

# **TWINT im E-Commerce**

Kurzanleitung

Digital Payments for a Trusted World

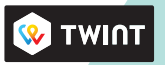

# **Willkommen bei TWINT**

#### LOS GEHT'S

**Auf den folgenden Seiten erfahren Sie Schritt für Schritt, wie einfach das Bezahlen mit TWINT im E-Commerce ist. TWINT ist die mobile Zahlungslösung von Worldline und den grössten Schweizer Banken.** 

> **Weitere Informationen unter: [worldline.com/merchant-services/](https://www.six-payment-services.com/content/sps/global/de/shared/products/acceptance/twint.html)twint**

#### **1 Kunde möchte mit TWINT bezahlen**

Beim Check-out einer Onlinebestellung wählt Ihr Kunde im Zahlungsfenster das Zahlungsmittel TWINT.

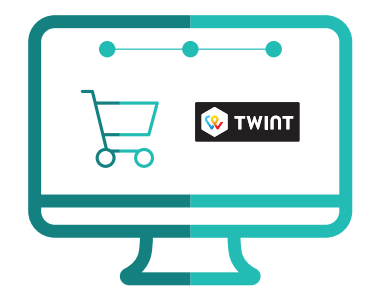

#### **2 TWINT Code wird generiert**

Sowohl ein QR-Code als auch ein 5-stelliger Zahlencode erscheint im Zahlungsfenster.

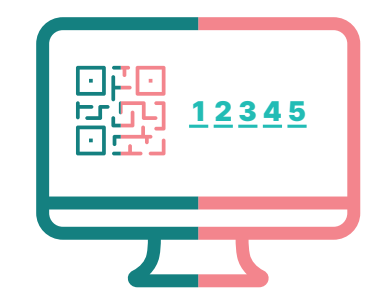

### **3 A QR-Code scannen**

Der Kunde scannt den QR-Code mit seiner TWINT App.

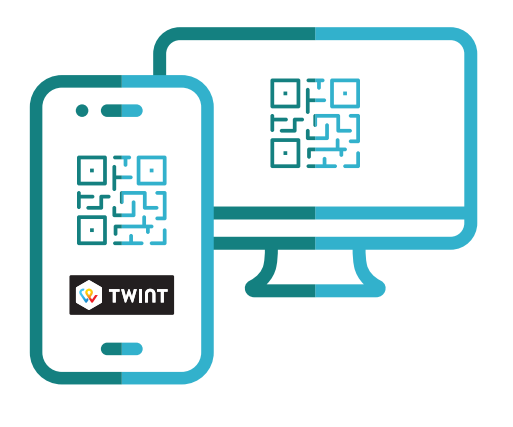

**3 B**

### **Oder Zahlencode eingeben**

Der Kunde tippt den Zahlencode ein. Typischerweise nutzt der Kunde den Zahlencode, wenn er mit seinem Smartphone auf der Webseite surft.

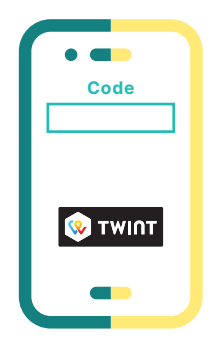

### **4 Bezahlen**

Der Kunde bestätigt die Zahlung in seiner TWINT App.

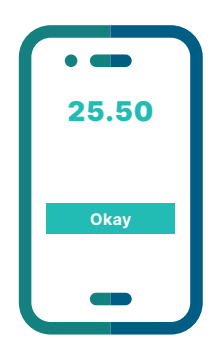

#### **5 Bestätigung erhalten**

Sie erhalten wie gewohnt eine Bestätigung der erfolgreichen Zahlung von Ihrem Payment Service Provider und gegebenenfalls von Ihrem Shop-System.

#### **6 Kunde erhält Bestätigung**

Der Kunde erhält eine Zahlungsbestätigung in seiner TWINT App.

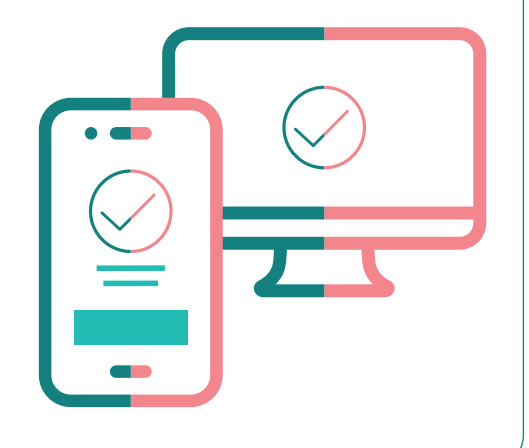

### **Das Wichtigste in Kürze**

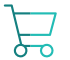

#### **Vereinfachter Check-out Prozess**

Für Ihre Kunden erleichtert sich der Bezahlvorgang, da die Dateneingabe nicht bei jeder Bestellung erneut erfasst werden muss.

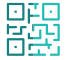

#### **QR-Code oder Zahlencode**

Grundsätzlich steht es Ihren Kunden frei, welche Option sie für die Zahlung verwenden möchten. Beide Optionen sind sicher.

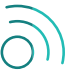

#### **Internet-Verbindung notwendig**

Für eine TWINT Zahlung müssen Ihre Kunden auf ihrem Smartphone eine Funknetz- oder WLAN-Verbindung haben.

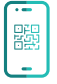

#### **QR-Code Scanner**

Zur Benutzung des QR-Code Scanners muss Ihr Kunde die Smartphone-Kamera in der TWINT App freigeschaltet haben.

Ihren lokalen Ansprechpartner finden Sie unter: [worldline.com/merchant-services/contacts](http://worldline.com/merchant-services/contacts)

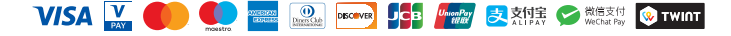